## Prezentacja MS PowerPoint na monitorze interaktywnym z wykorzystaniem aplikacji SMART Ink

Prezentacja PowerPoint na monitorze SMART, dzięki dodatkowym funkcjom urządzenia, jest bardziej dynamiczna, przekonująca i angażująca. Urządzenie i oprogramowanie pozwala na bezpośrednie pisanie po wyświetlanych slajdach i wykorzystywanie zakreślaczy w celu zwrócenia uwagi na ważniejsze treści. Czasami, chcąc odpowiedzieć na nieoczekiwane pytanie słuchaczy, potrzebujemy czystej powierzchni, aby na niej coś napisać lub narysować. Za pomocą paska narzędzi SMART Ink możemy dodać nowy czysty slajd podczas prezentacji i pisać bezpośrednio na nim. Co najważniejsze, wszystkie dodane przez nas adnotacje mogą zostać zachowane bezpośrednio w pliku z prezentacją.

Po uruchomieniu pokazu slajdów w programie PowerPoint na ekranie pojawi się specjalny pasek SMART Ink, za pomocą którego możemy sterować pokazem slajdów i mamy dostęp do innych narzędzi.

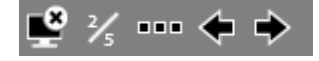

Poniżej przedstawione zostały funkcje poszczególnych ikon.

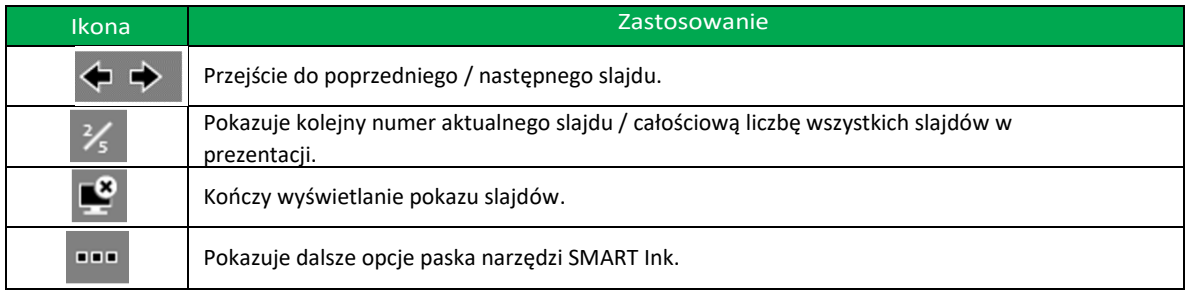

Jeżeli chcemy pisać lub rysować po slajdzie prezentacji, wystarczy wziąć pisak z póki i rozpocząć pisanie. Aby wymazać jakąś adnotację, to dłonią lub ręką zwiniętą w pięść możemy przesunąć po wybranym fragmencie pokrytym cyfrowym atramentem.

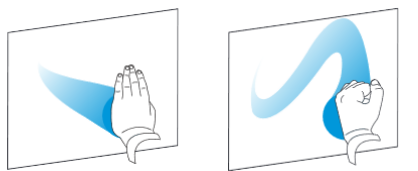

Pasek narzędzi SMART Ink dla programu PowerPoint pojawia się domyślnie w lewym dolnym rogu ekranu. Można go przenieść, przeciągając go w nowe miejsce.

Ikona wyświetla kolejne opcje paska narzędzi SMART Ink.

**Aby zakończyć prezentację**, możesz użyj paska narzędzi SMART Ink - kliknij ikonę *zakończ pokaz* . Program Power Point zapyta, czy chcesz zapisać dodane podczas pokazu adnotacje w prezentacji. Jeżeli potwierdzisz, w pliku prezentacji znajdą się również Twoje zapiski i rysunki oraz dodane slajdy.

**Pasek narzędzi SMART Ink dla PowerPoint pojawia się** po uruchomieniu prezentacji PowerPoint, jeśli spełnione są następujące warunki:

- SMART Ink jest uruchomiony.
- Twój komputer jest podłączony do interaktywnego produktu SMART.
- Wtyczka SMART Ink dla programu PowerPoint jest włączona.

• Pasek narzędzi SMART Ink dla PowerPoint jest włączony zobacz Menu Start > katalog Smart Technologies > Ustawienia SMART Ink

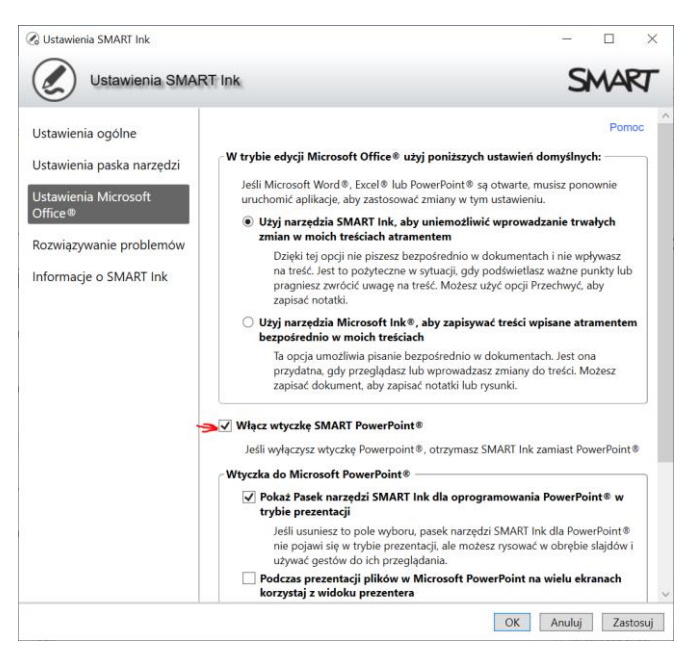

## **Zmiana parametrów pisaka**

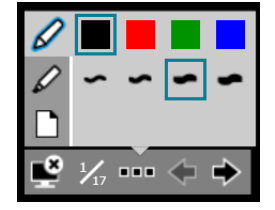

W tym oknie można zmienić grubość i kolor pisaka.

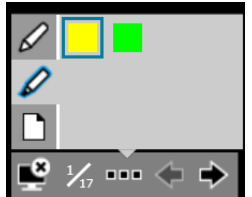

## **Wybór zakreślacza**

Wybierając ikonę **zakreślacza możemy zakreślać na slajdach ważniejsze** informacje. Narzędzie działa jak analogowy zakreślacz – spod śladu atramentu widać tekst. W tym oknie możemy zmienić również kolor zakreślacza.

## **Funkcje dodatkowe**

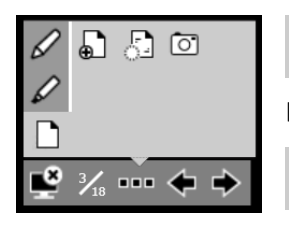

Dodawanie nowego, czystego slajdu do prezentacji, po którym możemy pisać i rysować.

Czyszczenie wszystkich zapisków z aktualnie wyświetlonego slajdu.

ा Skopiowanie "zdjęcia" slajdu z notatkami do programu SMART Notebook, schowka lub zapisania go na dysku jako plik obrazu.